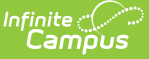

# **Special Ed eSignature Process**

Last Modified on 01/10/2025 11:06 am CST

#### [Setup](http://kb.infinitecampus.com/#setup) | [Guardian](http://kb.infinitecampus.com/#guardian-review) Review | [Complete](http://kb.infinitecampus.com/#complete) | [Custom](http://kb.infinitecampus.com/#custom-forms-process) Forms Process | [Third-Party](http://kb.infinitecampus.com/#third-party-process) Process

#### Tool Search: Special Ed Documents

Special Ed Documents can be set up to allow parents/guardians and/or students to electronically sign documents made available on Campus Parent and/or Campus Student. Both Locked and Draft Special Ed IEPs, Evaluations, Progress Reports, and Prior Written Notices (Ohio only) display on the Portal. Parents/guardians and students can review these documents and then electronically sign a consent form attesting to the document's accuracy. Certain state users also have additional eSignature functionality.

This article documents the different ways Special Ed Documents can be signed. One way is to use the Custom Forms eSignature functionality within Campus; another is a third-party program such as DocuSign. Also listed is the core eSignature solution for those states that have it. See the following state articles for information on each state's specific information:

- Delaware Plan [eSignature](http://kb.infinitecampus.com/help/plan-esignature-editors-delaware) Editors
- Nebraska Plan [eSignature](http://kb.infinitecampus.com/help/plan-esignature-editors-nebraska) Editors
- Nevada Plan [eSignature](http://kb.infinitecampus.com/help/plan-esignature-editors-nevada) Editors
- South Dakota Plan [eSignature](http://kb.infinitecampus.com/help/plan-esignature-editors-south-dakota) Editors

**Note**: the Custom Form eSignature functionality is only available on the Forms tool.

# **Setup**

Tool [Rights](http://kb.infinitecampus.com/#tool-rights) | Set Portal [Preferences](http://kb.infinitecampus.com/#set-portal-preferences) | Establish [Relationships](http://kb.infinitecampus.com/#create-and-enter-plan-information) and Portal Accounts | Create and Enter Plan Information | Request [eSignature](http://kb.infinitecampus.com/#request-esignature) | Remove [eSignature](http://kb.infinitecampus.com/#remove-esignature)

#### **Tool Rights**

Tool Search: Tool [Rights](http://kb.infinitecampus.com/help/tool-rights-special-education)

Make sure the user requesting the eSignature has the appropriate tool rights to **Request eSignature on Portal** (Student Information > Special Ed > Special Ed Documents > Plan > Request eSignature on Portal). This tool right is either on or off, meaning assigning any of the RWAD rights allows the user to send an eSignature request. For example, marking the Delete checkbox provides the same rights as marking the Read checkbox.

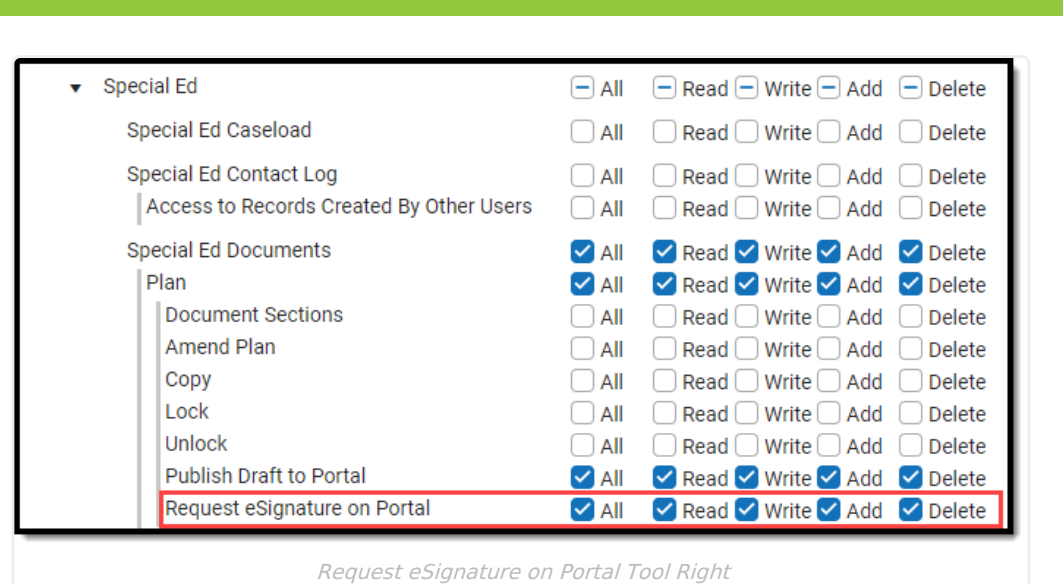

## **Set Portal Preferences**

#### **Tool:** Display [Options](http://kb.infinitecampus.com/help/portal-display-options)

Infinite :

Mark the Portal Preference Display Option, **Request eSignature Special Education Plan** for Parent (Display Options > Documents > Reports/Plans > Request eSignature Special Education Plan). Marking Student sends the student a read-only copy of the plan.

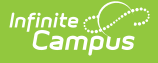

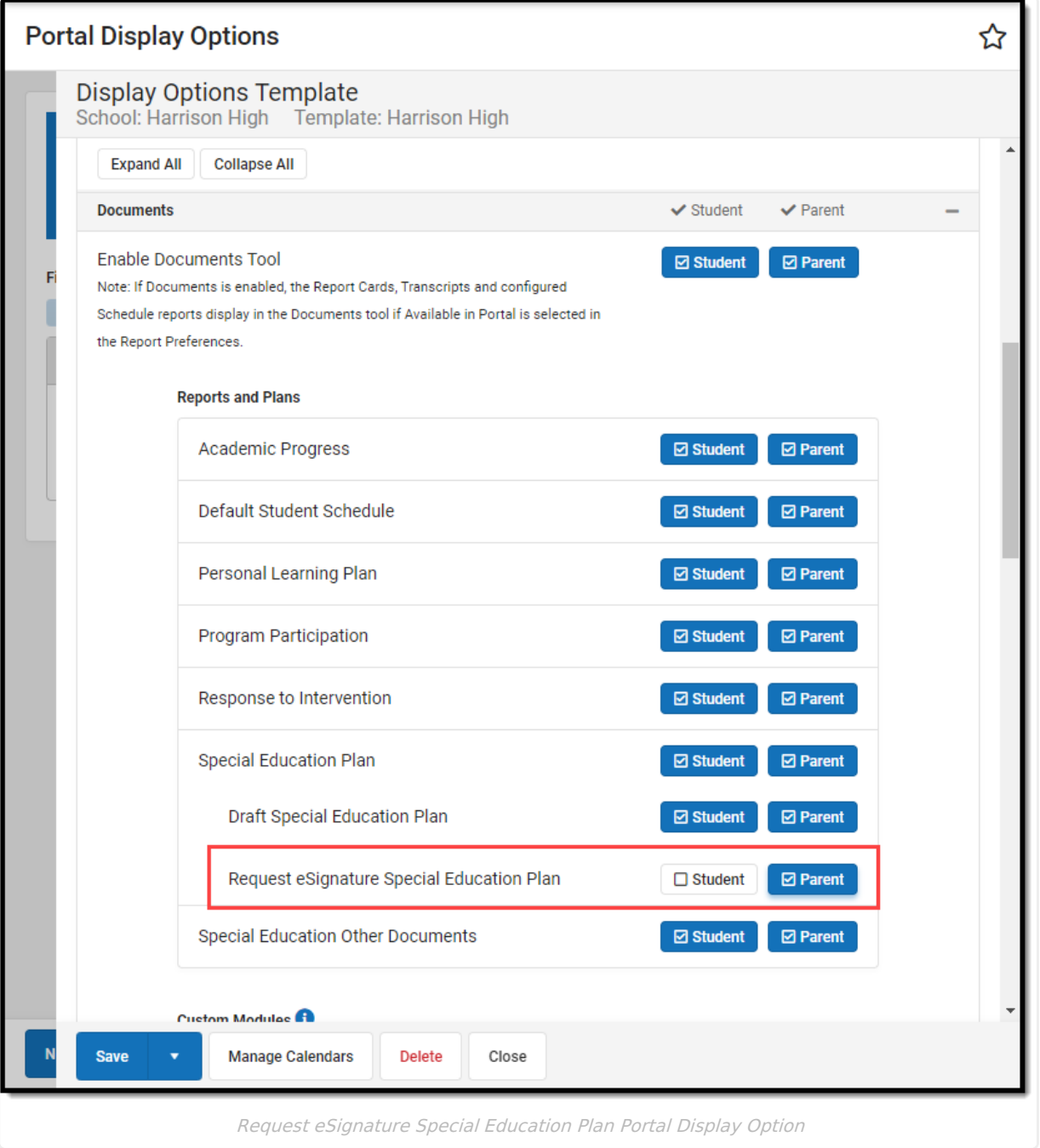

## **Establish Relationships and Portal Accounts**

Tool Search: [Relationships](http://kb.infinitecampus.com/help/relationships)

Guardians are eligible to receive an eSignature request when the **Guardian** and **Portal** checkboxes are marked on the student's Relationships tool. The guardian must have logged into the Portal at least once to receive the eSignature request.

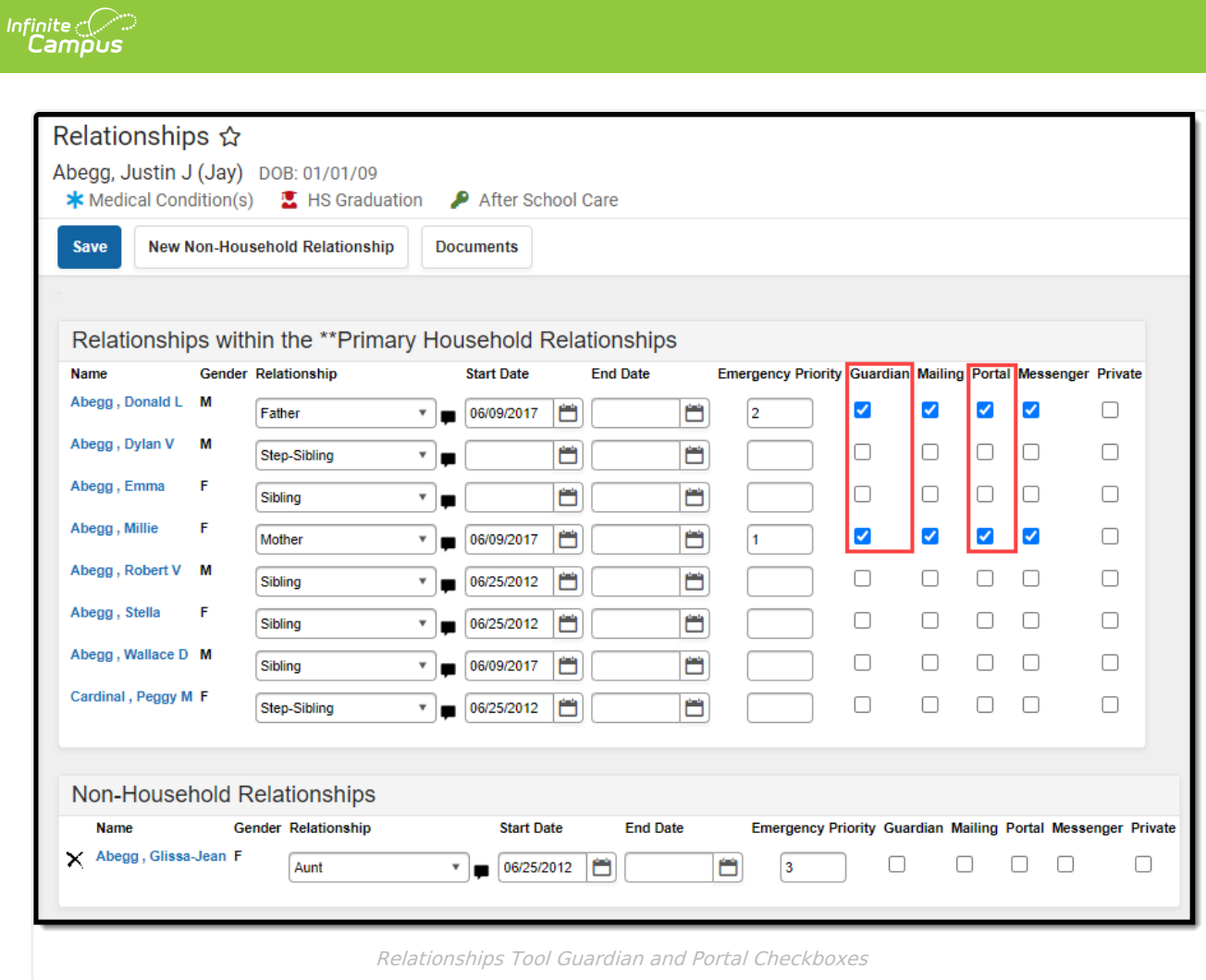

## **Create and Enter Plan Information**

Tool Search: Special Ed [Documents](http://kb.infinitecampus.com/help/documents)

Fill out the plan in Campus. For information on which editors are required to be electronically signed, see your state's specific articles.

- Delaware Plan [eSignature](http://kb.infinitecampus.com/help/plan-esignature-editors-delaware) Editors
- Nebraska Plan [eSignature](http://kb.infinitecampus.com/help/plan-esignature-editors-nebraska) Editors
- Nevada Plan [eSignature](http://kb.infinitecampus.com/help/plan-esignature-editors-nevada) Editors
- South Dakota Plan [eSignature](http://kb.infinitecampus.com/help/plan-esignature-editors-south-dakota) Editors

#### **Request eSignature**

Tool Search: Special Ed [Documents](http://kb.infinitecampus.com/help/documents)

After completing the plan setup, the plan is ready to send to the guardian for eSignature. Select the plan and then click the **Request/Remove eSignature** button.

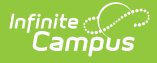

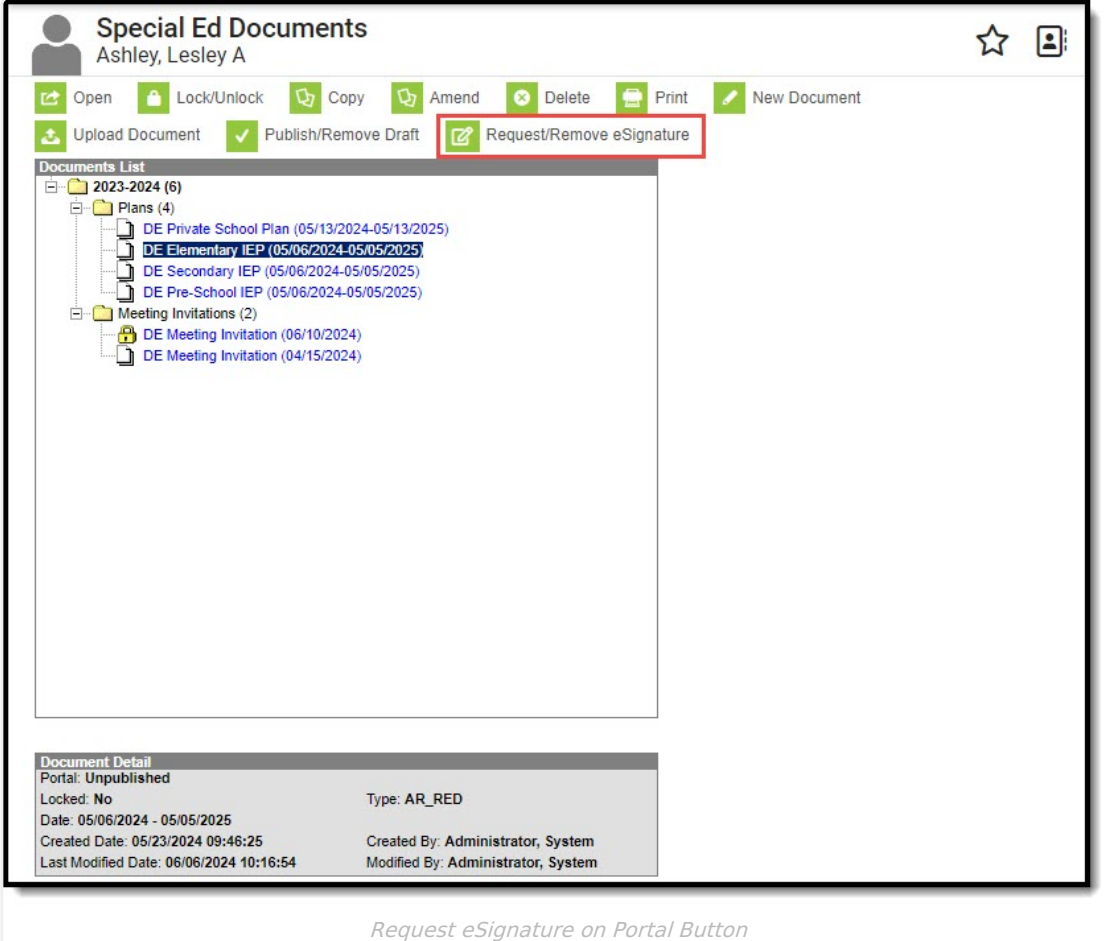

A dialog displays asking the user to select one guardian from the list provided under the **Select Guardians** section. At this time, only one guardian can sign the plan.

Guardian(s) without active portal accounts display in the **Guardian(s) - Parent portal account not active** section.

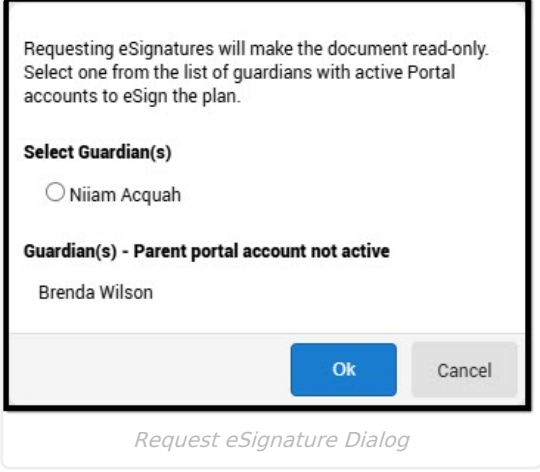

Click Ok to send the eSignature request. A checkmark icon big displays next to the plan's name, indicating that it has successfully been sent to the guardian. Information in the Document Detail also lists when the eSignature Request was sent and to which guardian.

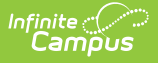

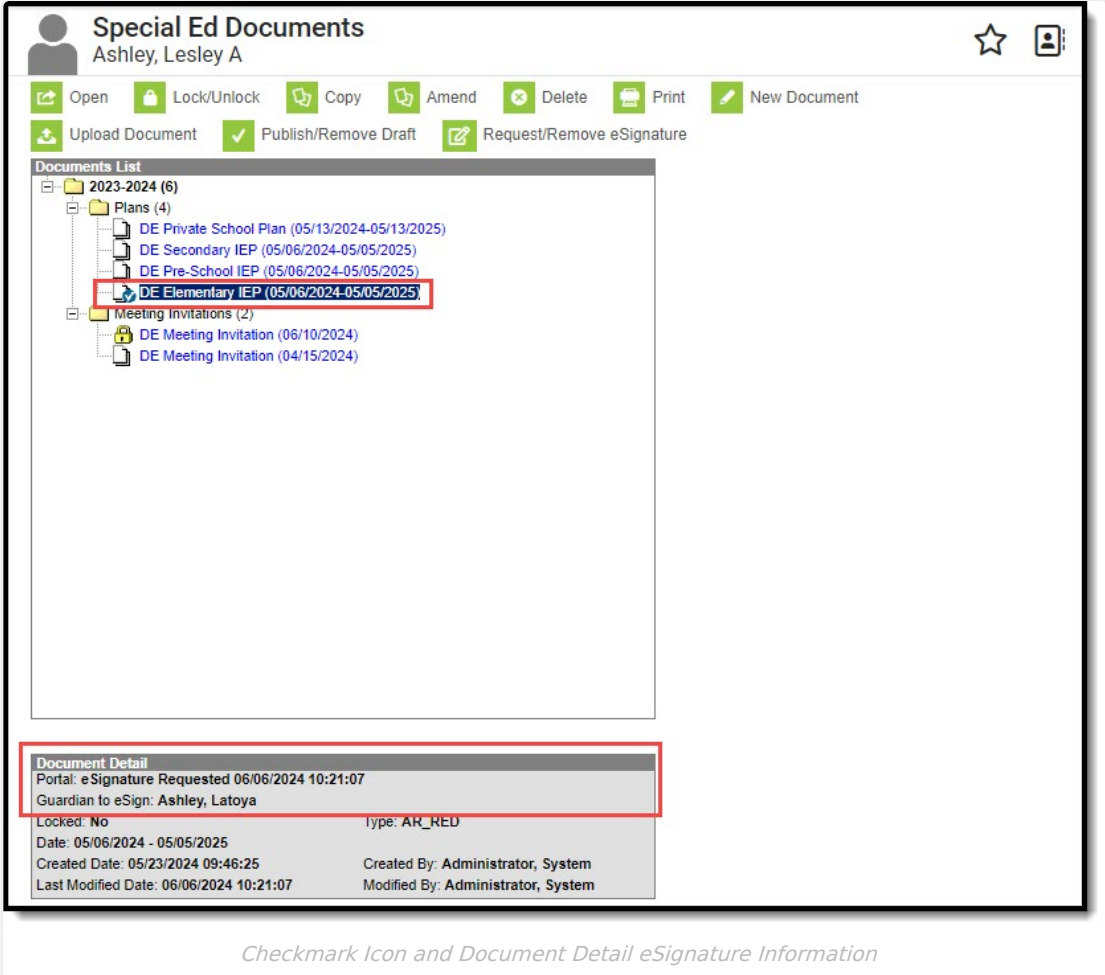

## **Remove eSignature**

The user can pull the plan from the Portal at any time by clicking the **Request/Remove eSignature** button. This allows the user to make changes to the plan before the guardian has a chance to sign. A warning displays confirming the removal of the plan from Portal. Click **Ok** to confirm or **Cancel** to go back.

Removing the plan from Portal after the guardian has signed invalidates those signatures.

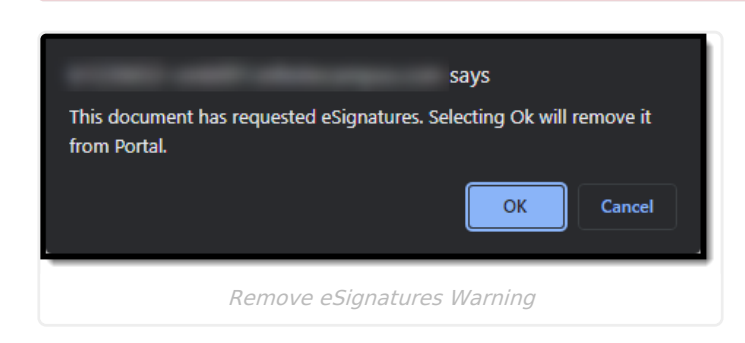

# **Guardian Review**

Terms and [Conditions](http://kb.infinitecampus.com/#terms-and-conditions) | [Decline](http://kb.infinitecampus.com/#decline-terms) Terms | Sign and [Submit](http://kb.infinitecampus.com/#sign-and-submit) | Student and [Non-Signing](http://kb.infinitecampus.com/#student-and-non-signing-guardian-view) Guardian View

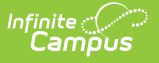

Tool Search: [Campus](http://kb.infinitecampus.com/help/campus-parent-portal) Parent Portal, [Campus](http://kb.infinitecampus.com/help/campus-student-portal) Student Portal (read-only)

Once an eSignature request has been sent, the guardian can access the plan from three locations: a bell notification link, under the Documents Need Attention section on the Home screen, and the Documents tool.

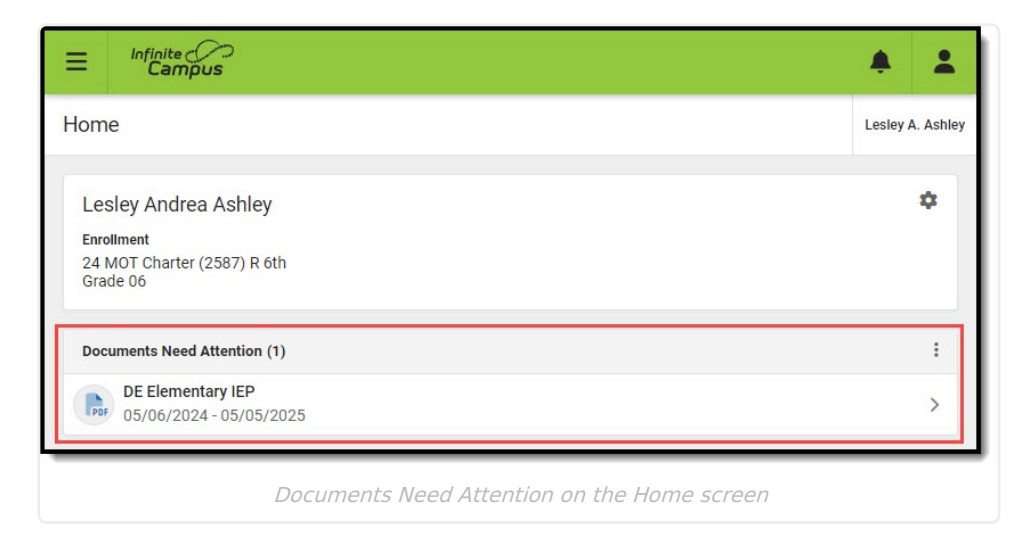

A status of **Needs Attention** displays next to the plan's name on the Documents tool.

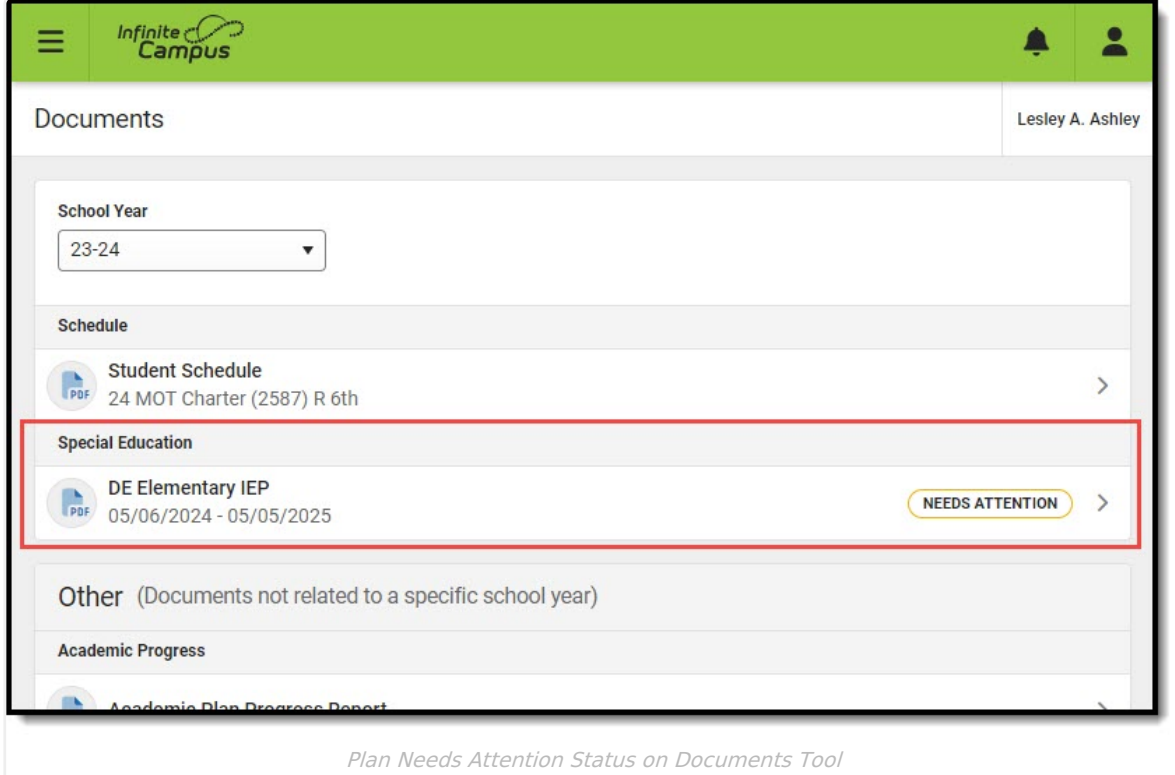

#### **Terms and Conditions**

Upon opening the document, the **Terms and Conditions** dialog displays, explaining that the guardian must accept the Terms and Conditions for Electronic Signature before saving and submitting the plan. A link in the dialog brings the user to a PDF detailing the terms.

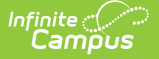

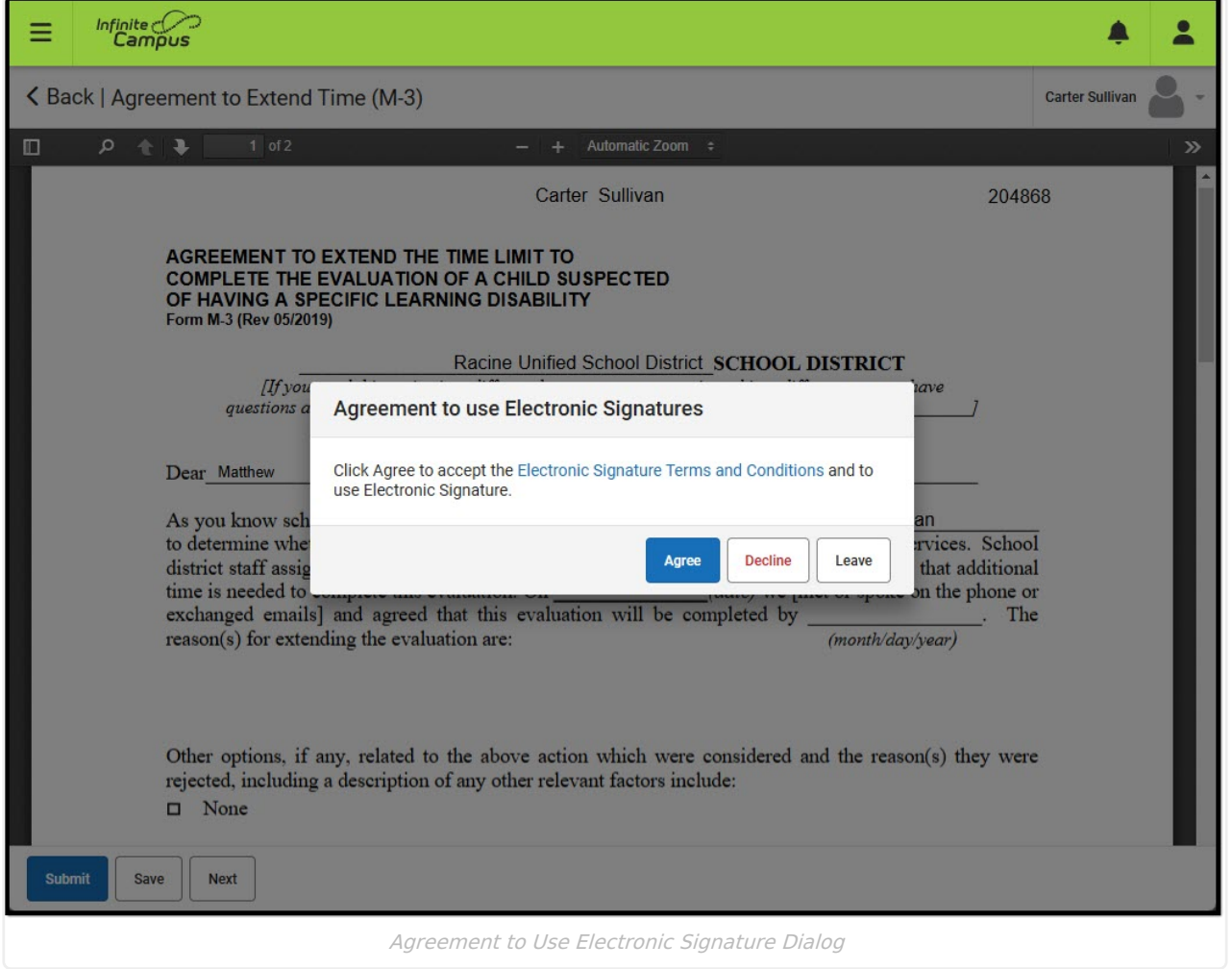

After the guardian accepts the terms, the Terms window no longer displays.

## **Decline Terms**

When the guardian declines the terms, a physical copy of the plan must be printed, signed, and returned to the school. Click the **Decline** button to decline the terms. A dialog displays to confirm the action of declining the terms.

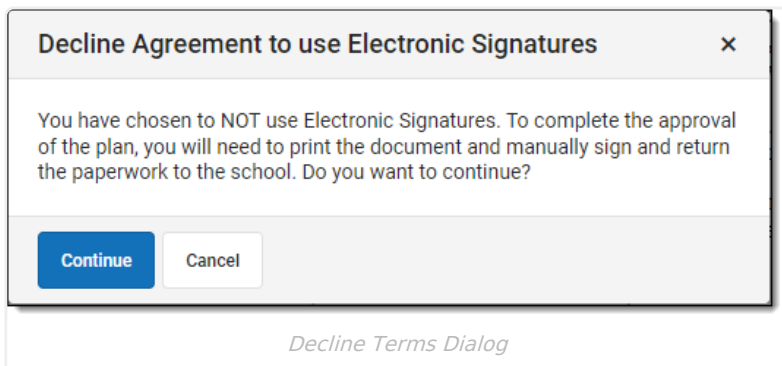

When a guardian declines the terms, a status of **Declined Terms and Conditions and Pending** displays next to the plan's name on the Documents tool.

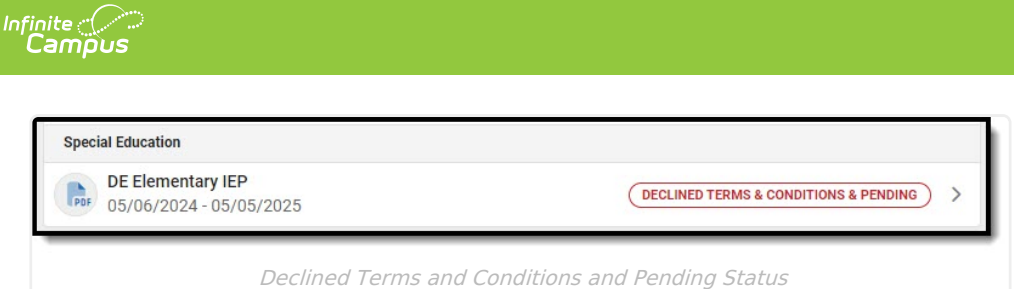

## **Sign and Submit**

After agreeing to the terms, several signatures and their corresponding checkboxes must be filled out before the guardian can submit.

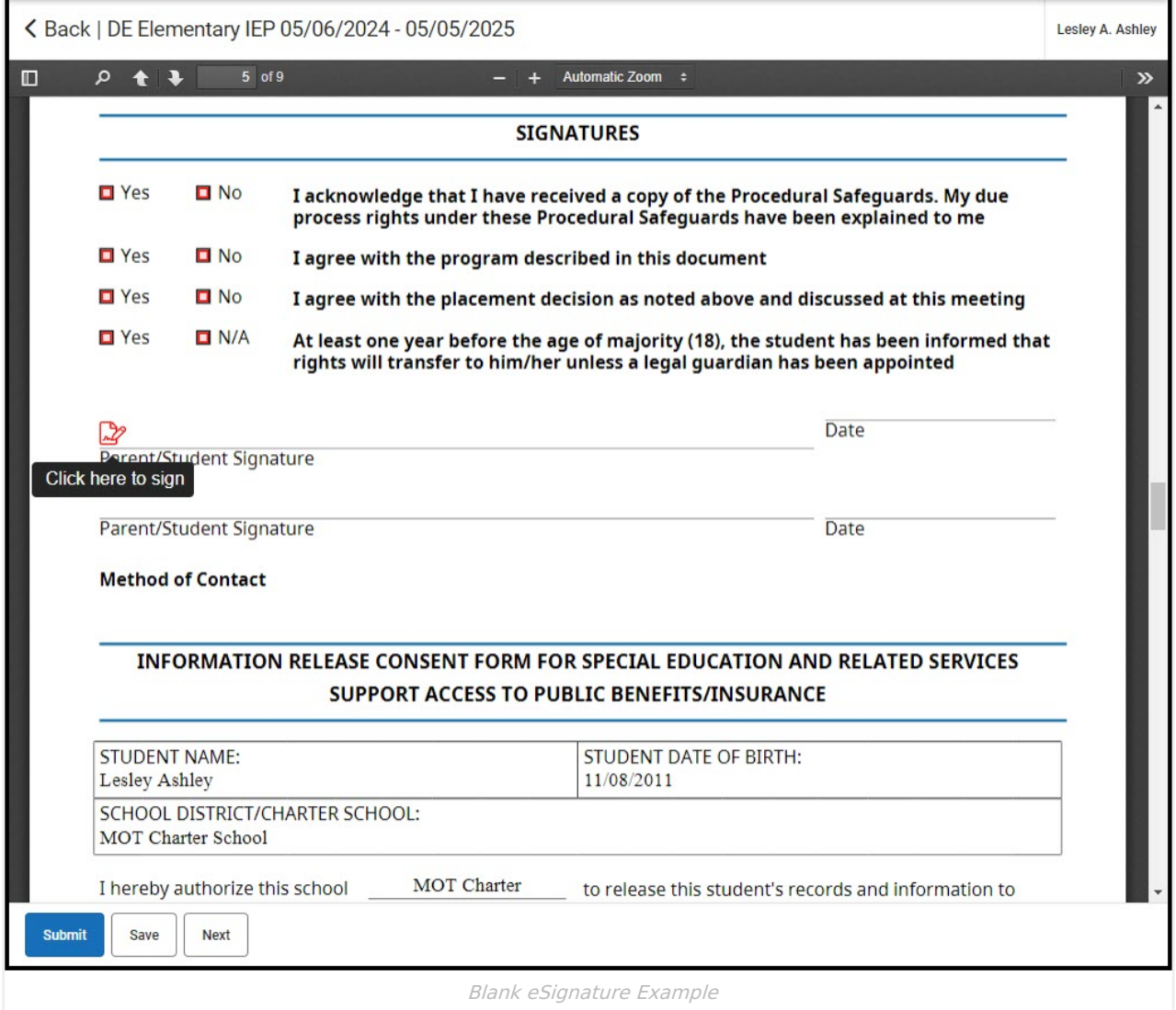

Mark all desired checkboxes in red and click the paper and pencil icon  $\mathbb{R}$  on the signature lines to sign electronically. The **Next** button navigates the guardian directly to the next item on the plan that needs attention. Click **Save** to save progress.

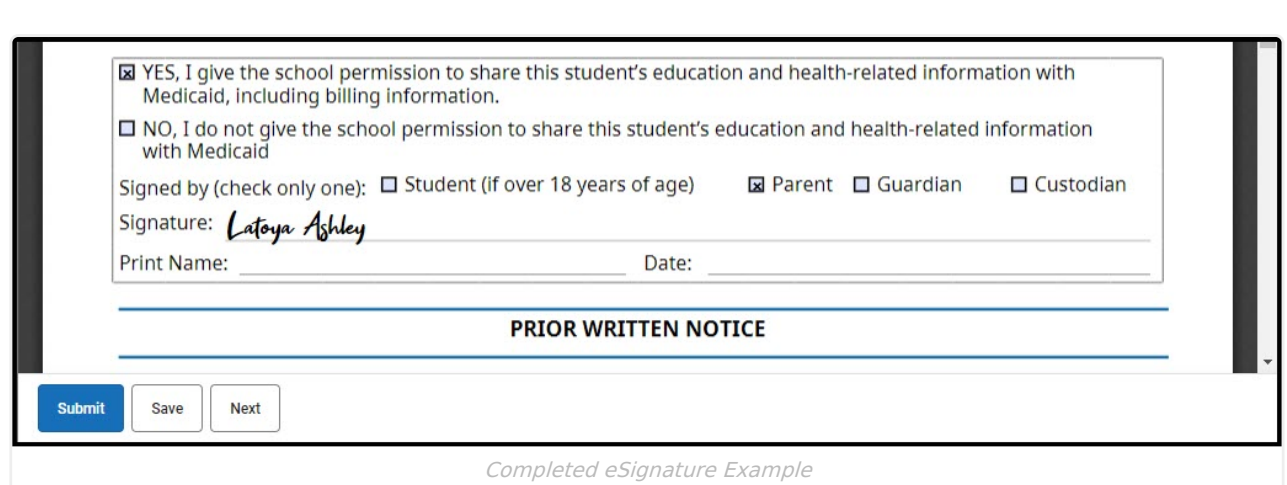

Infinite<br>Campus

After all signatures are captured and the checkboxes are marked, click **Submit.** On the Documents tool, a status of **Signed and Pending** displays next to the plan name, and the guardian can view a read-only copy of the plan.

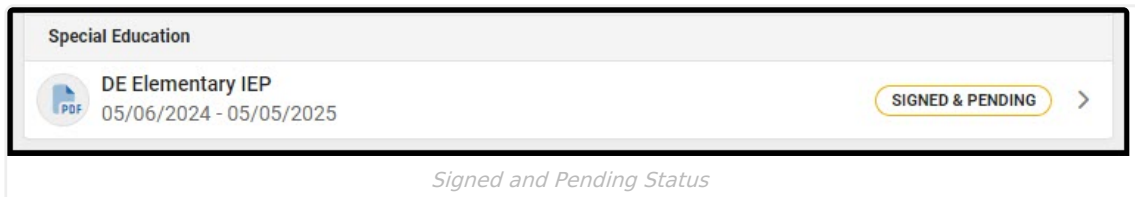

#### **Student and Non-Signing Guardian View**

The student and any other guardians who have not been chosen to sign can view a read-only version of the plan. A Draft watermark displays indicating the plan has not yet been completed.

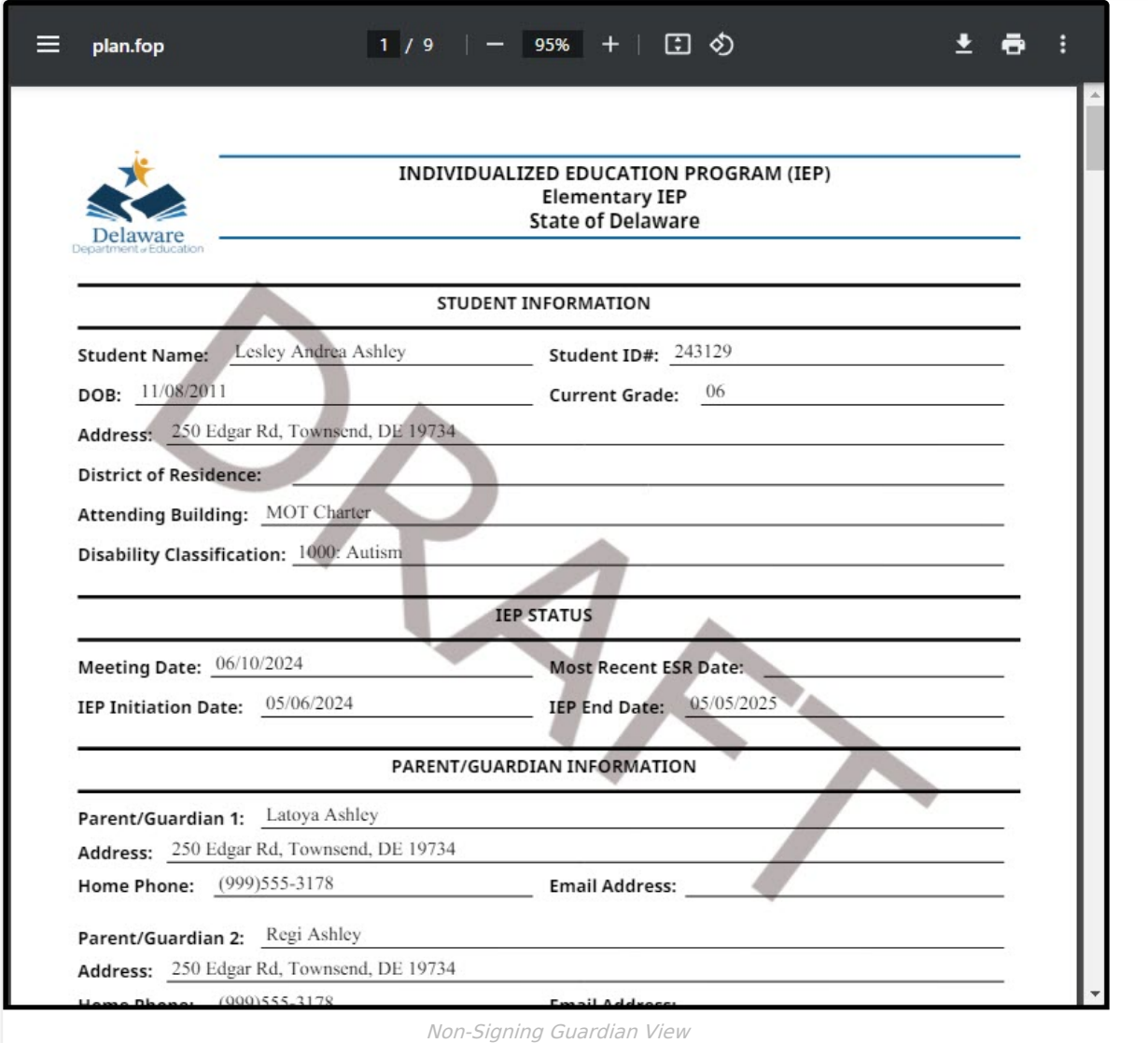

# **Complete**

[Guardian](http://kb.infinitecampus.com/#guardian-declined-terms) Declined Terms | [Guardian](http://kb.infinitecampus.com/#guardian-declined-plan) Declined Plan | [Guardian](http://kb.infinitecampus.com/#guardian-agreed-terms-and-plan) Agreed Terms and Plan | [Lock](http://kb.infinitecampus.com/#lock) | [Delete](http://kb.infinitecampus.com/#delete) | [Amend](http://kb.infinitecampus.com/#amend)

Tool Search: Special Ed [Documents](http://kb.infinitecampus.com/help/documents)

After a guardian has signed OR declined the Terms and Conditions for eSignature, additional completion steps are needed on the Special Ed Documents tool. An exclamation mark icon naisplays next to the plan's name indicating action is needed.

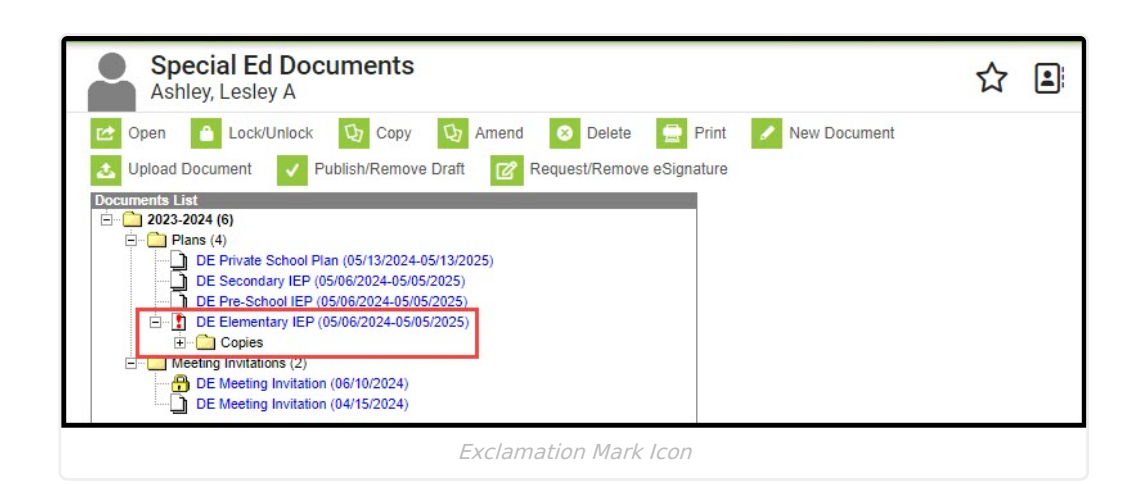

#### **Guardian Declined Terms**

Infinite  $\varepsilon$  (  $\check{\phantom{a}}$ `ampus

> When a guardian declines the Terms and Conditions for eSignature, a message displays on the Document Detail indicating the terms were declined. A physical copy is needed to obtain guardian signatures at this time.

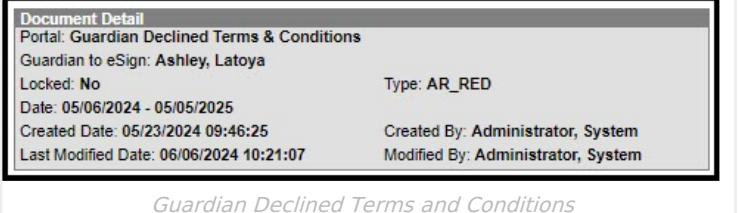

## **Guardian Declined Plan**

When the guardian accepts the Terms and Conditions but disagrees with the plan's contents, the Document Detail indicates the plan was declined, and a PDF copy of the signed plan displays in the Copies folder.

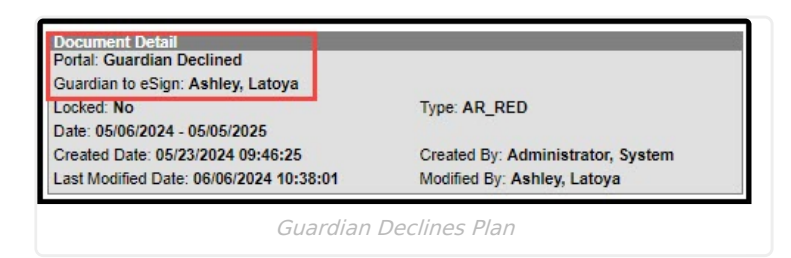

## **Guardian Agreed Terms and Plan**

When a guardian accepts the Terms and Conditions, agrees to the plan's contents, and electronically signs the plan, a message displays on the Document Detail indicating who signed the plan, and a PDF copy of the signed plan displays in the Copies folder.

Any changes made to the plan at this stage invalidate the signatures. When changes need to be made to the plan, an additional eSignature Request must be sent back to the guardian.

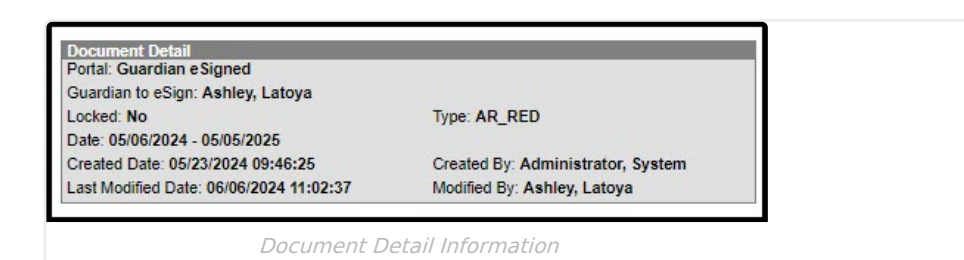

#### **Lock**

Infinite  $\varepsilon$  (  $\swarrow$ `ampus

Locking the plan completes the process and syncs it to the state.

Additional lock logic may apply when the plan is not filled out completely.

Click **Lock** to complete the plan process. A warning displays indicating users are not able to make any changes unless they have additional Unlock Tool Rights.

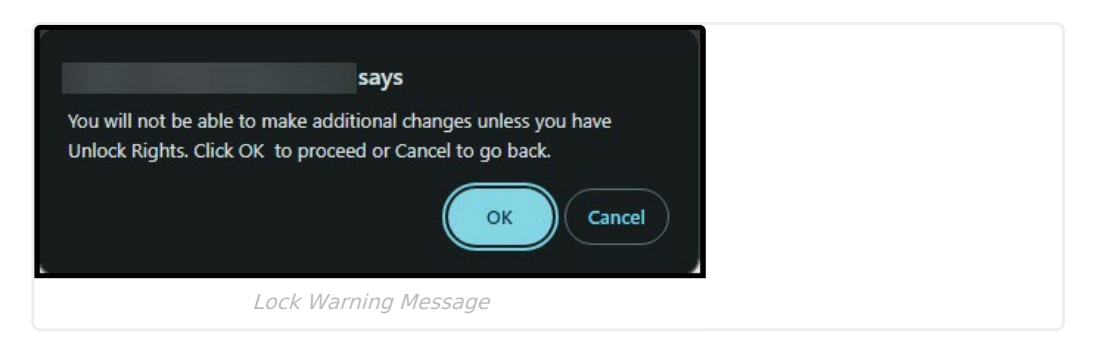

Click OK to proceed. A locked icon **a** displays indicating the plan is locked.

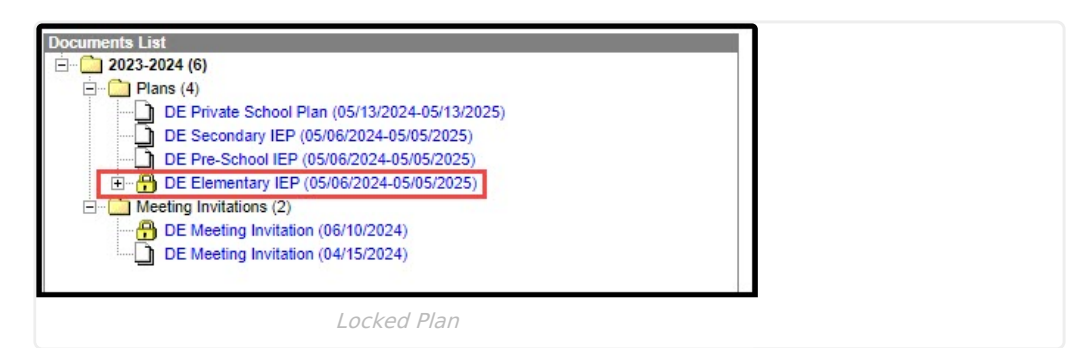

#### **Delete**

Deleting the original plan or any copies of the plan is NOT recommended.

Only the original plan can be deleted if necessary. Copies of the plan cannot be deleted unless the original plan is removed first, which is NOT recommended. Select the original plan and then click **Delete**. A warning displays explaining the consequences of deleting the plan.

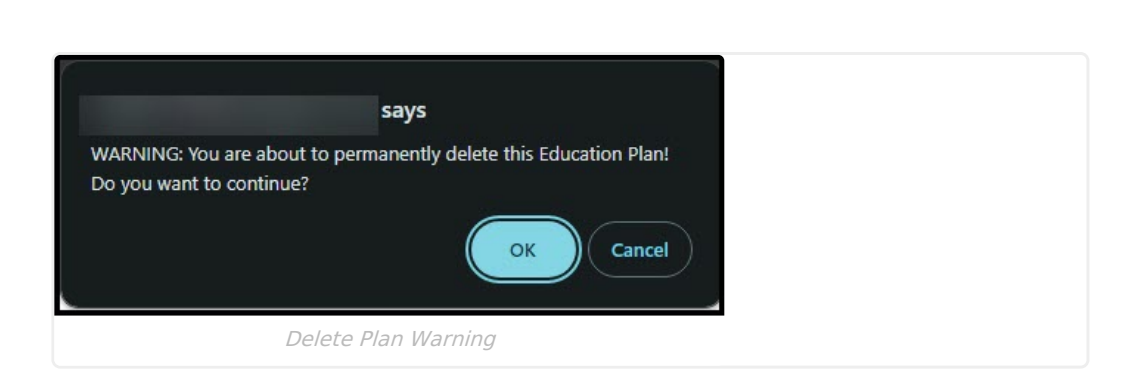

Click **OK** to perform the delete or **Cancel** to go back. Any copies of the plan display in the Uploaded Documents folder and can be deleted at this time.

## **Amend**

Infinite <mark>c</mark>i amöus

> When amending a plan with eSignatures, the eSignature for the IEP Implementation editor clears out. When the amendment process has been completed, the plan must be sent back to the parent/guardian to sign again. The amendment process is the same for plans with and without eSignature functionality. See the Amend Special Ed [Documents](http://kb.infinitecampus.com/help/amend-special-education-documents) article for the full Amend process.

## **Custom Forms Process**

See the [Custom](http://kb.infinitecampus.com/help/custom-forms-on-portal-process) Forms on Portal Process document for additional information.

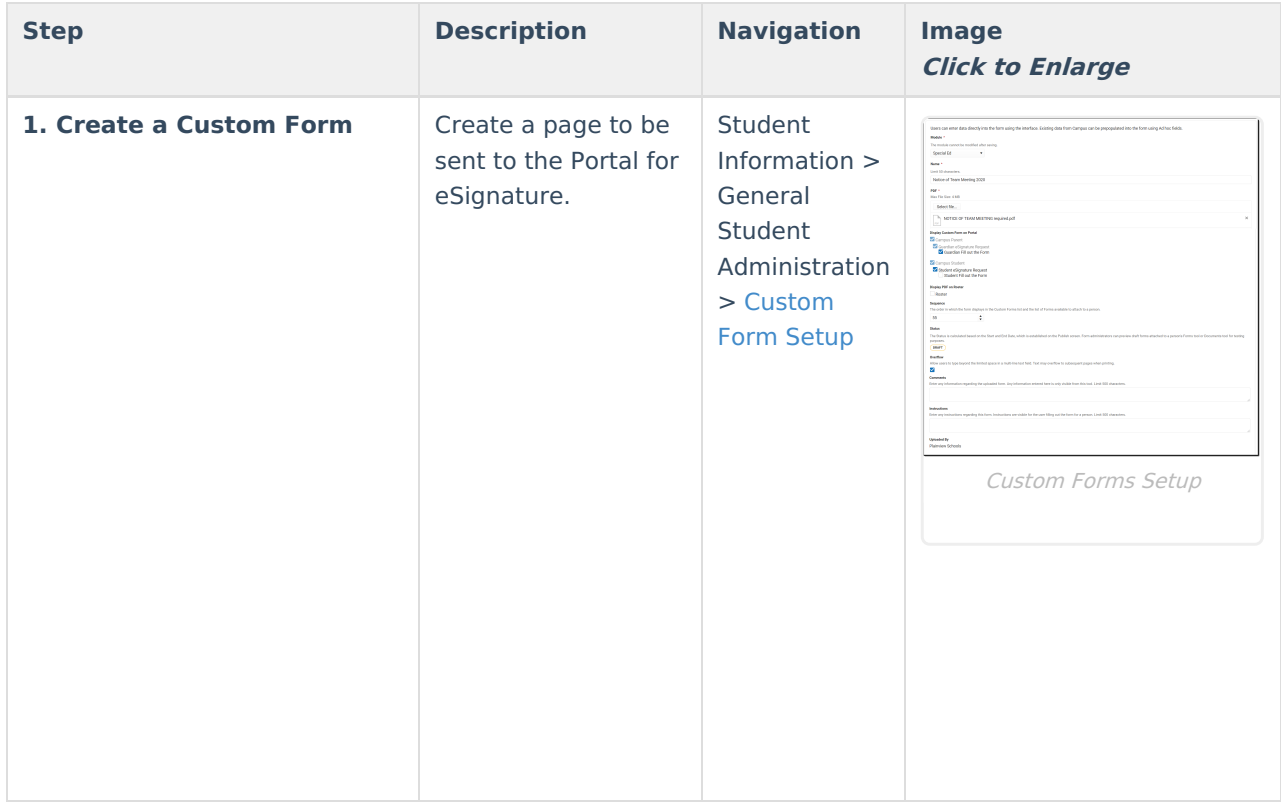

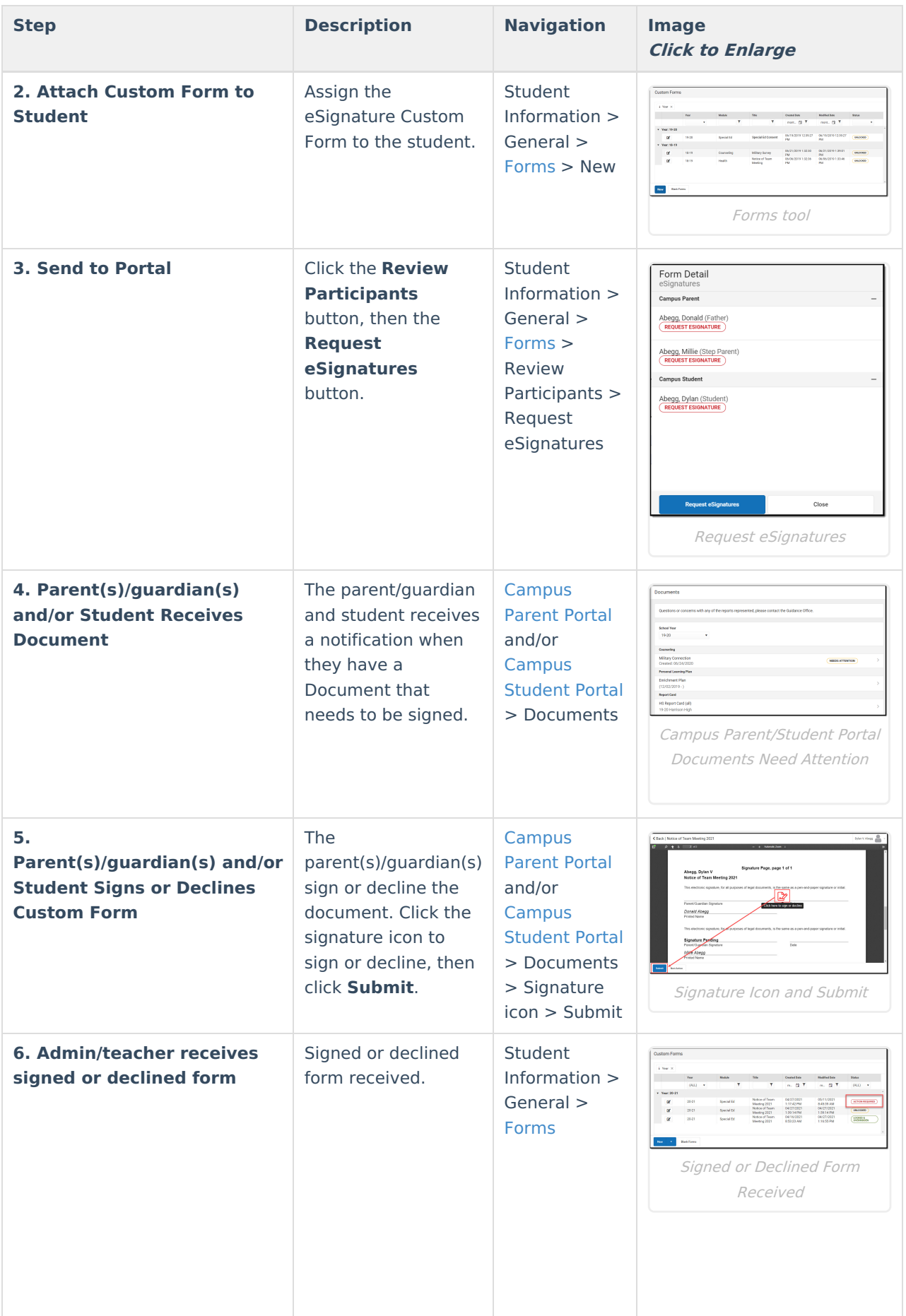

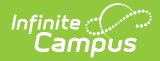

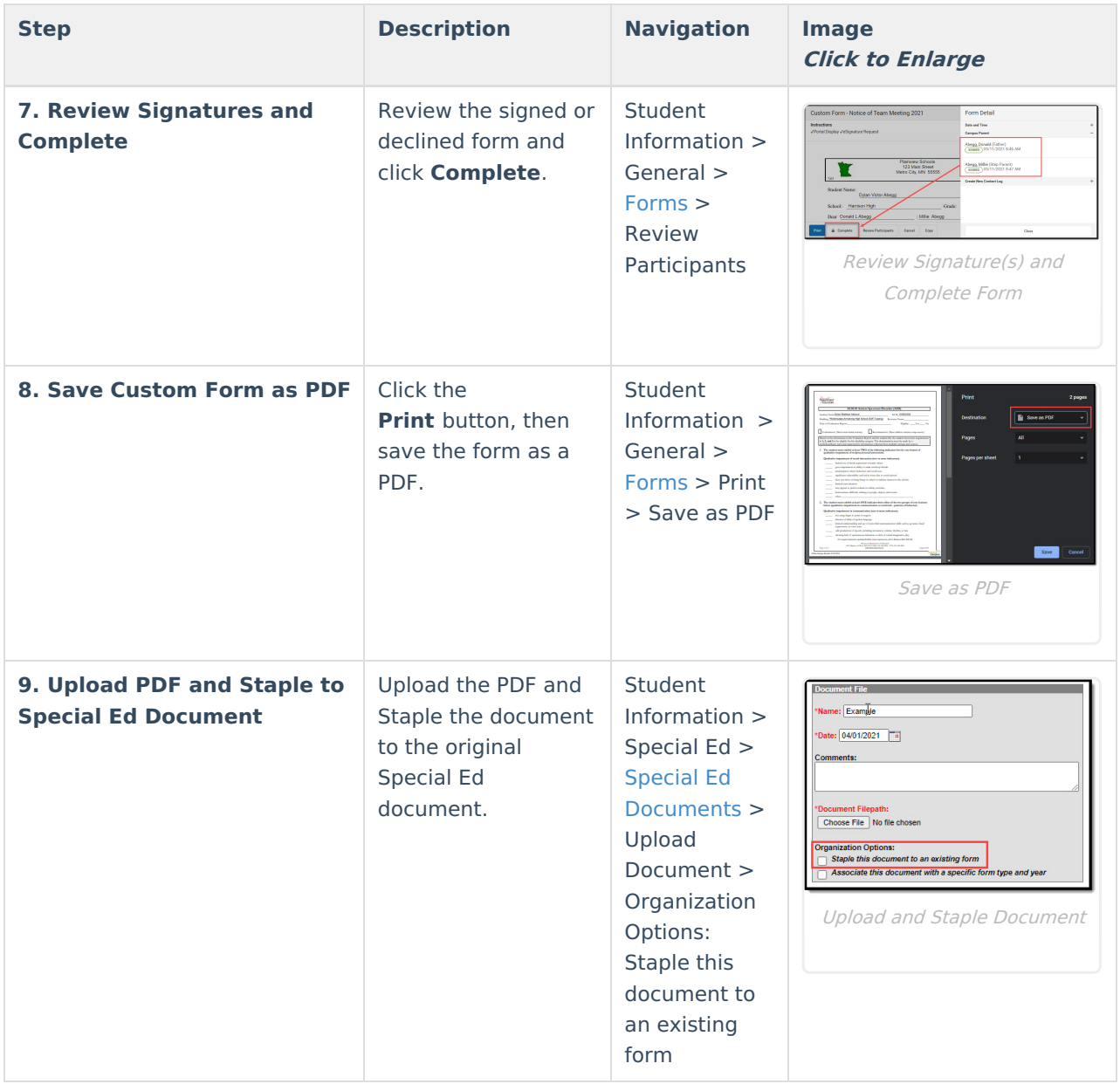

# **Third-Party Process**

Third-party eSignature applications, such as DocuSign, can be used as an alternative to Campus tooling, which allows users to add an electronic signature field directly to the Special Ed Document. This document provides a general overview of how to prepare a document for use in third-party software and completion in Campus.

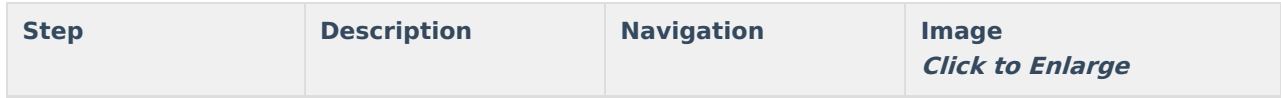

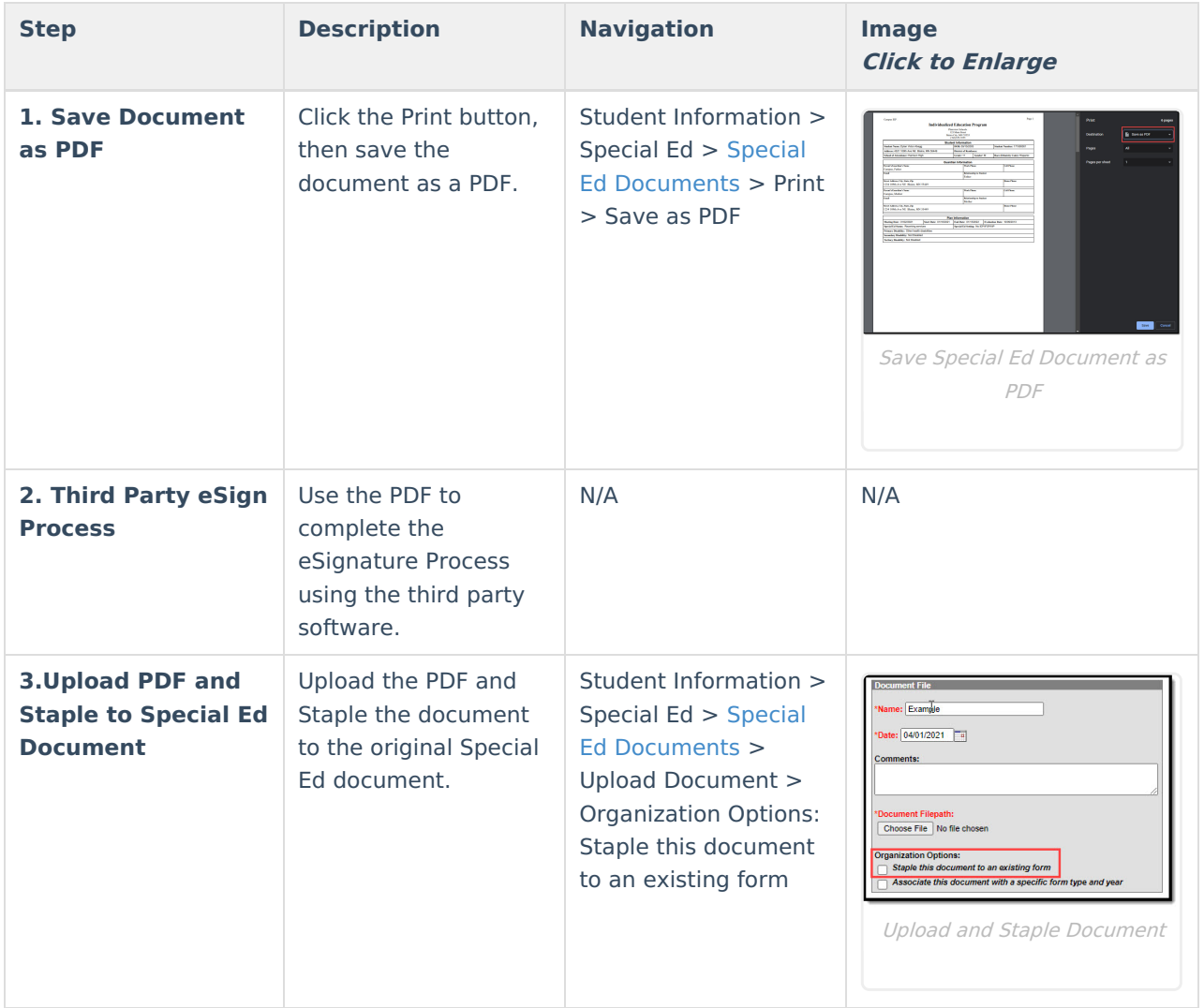